## <span id="page-0-0"></span>**3.1.2.1 Mostrare, nascondere le barre degli strumenti**

Ipotesi:

- *Dati* nella cartella ECDLGIS\_SYLLABUS (percorso: C:\GISeQGIS\_DATI\ECDLGIS\_SYLLABUS)
- *Progetti* presenti nella cartella PG\_ECDLGIS\_SYLLABUS (percorso: C:\GISeQGIS\_PROGETTI\PG\_ECDLGIS\_SYLLABUS)

## Carichiamo il progetto PG\_SYL\_Centri\_Comuni\_Municipi e identifichiamo le aree della GUI<sup>[1](#page-0-1)</sup>:

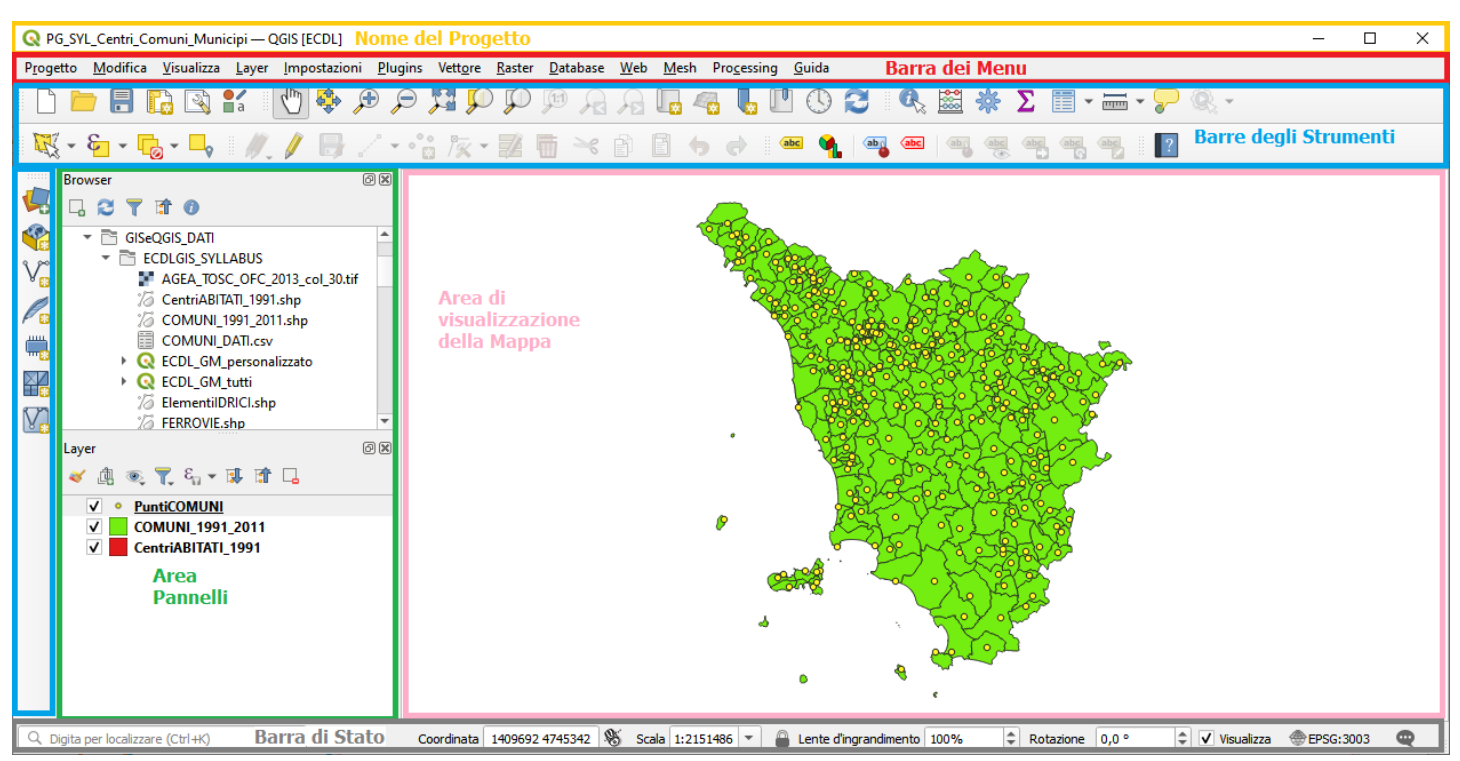

Gli elementi identificati in figura sono:

- in alto la barra con il **NOME DEL PROGETTO** attivo
- sotto la barra del progetto c'è la **BARRA DEI MENU**
- sotto la barra dei menù c'è una **BARRA DEGLI STRUMENTI** in orizzontale (nota: racchiude più barre degli strumenti)
- sotto la barra degli strumenti in orizzontale ci sono tre zone, da sinistra a destra:
	- una ulteriore **BARRA DEGLI STRUMENTI** in verticale
	- l'**AREA PANNELLI** (nota: in questo caso c'è solo il pannello Layer, ma possono essere attivati altri pannelli nella stessa zona come ad esempio il Pannello Browser)
	- l'**AREA VISUALIZZAZIONE MAPPA**
- in fondo da sinistra a destra c'è un altra barre: la **BARRA DI STATO**

quindi nel progetto ora visualizzato nella GUI ci sono due aree occupate dalle barre degli strumenti:

- area con due barre degli strumenti in orizzontale:
	- Barra del Progetto Barra Navigazione Mappa Barra degli Strumenti relativi agli Attributi
	- Barra degli Strumenti di Selezione Barra degli Strumenti di Digitalizzazione Barra delle Etichette Barra della Guida
- area con una barra degli strumenti in verticale sulla sinistra:
	- Barra degli Strumenti per la Gestione della Sorgente Dati

Questa configurazione può essere diversa in funzione delle attivazioni / disattivazione di Pannelli e Barre degli Strumenti.

Per vedere quali barre degli strumenti sono attive cliccare su **Visualizza** nella **Barra dei menù** e poi selezionare **Barre degli strumenti** , quelle attive hanno il flag in on:

<span id="page-0-1"></span>[<sup>1</sup>](#page-0-0) NOTA BENE: la visualizzazione potrebbe essere differente in quanto le barre presenti vengono ereditate dall'ultimo utilizzo di QGIS

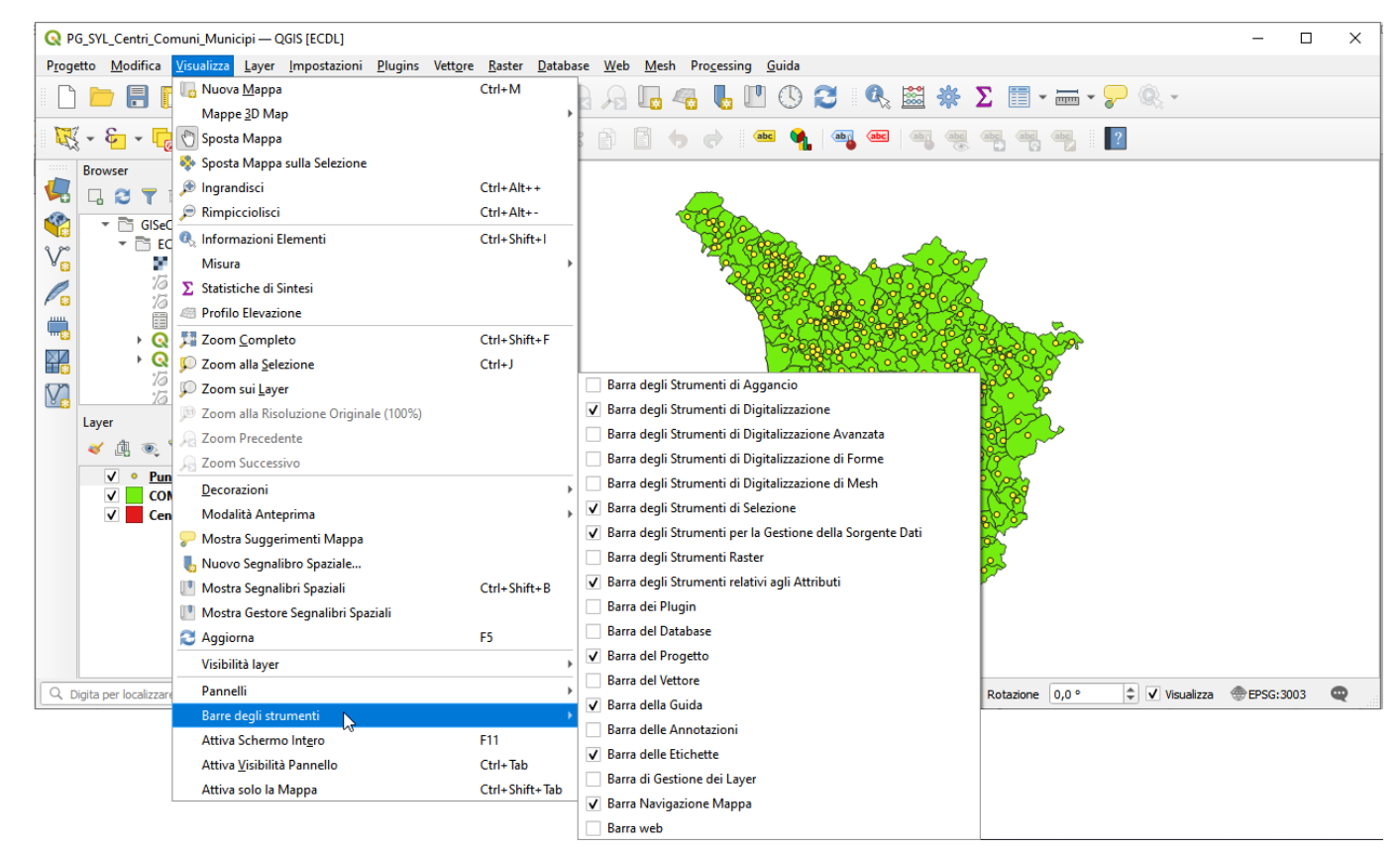

le Barre degli Strumenti attive sono:

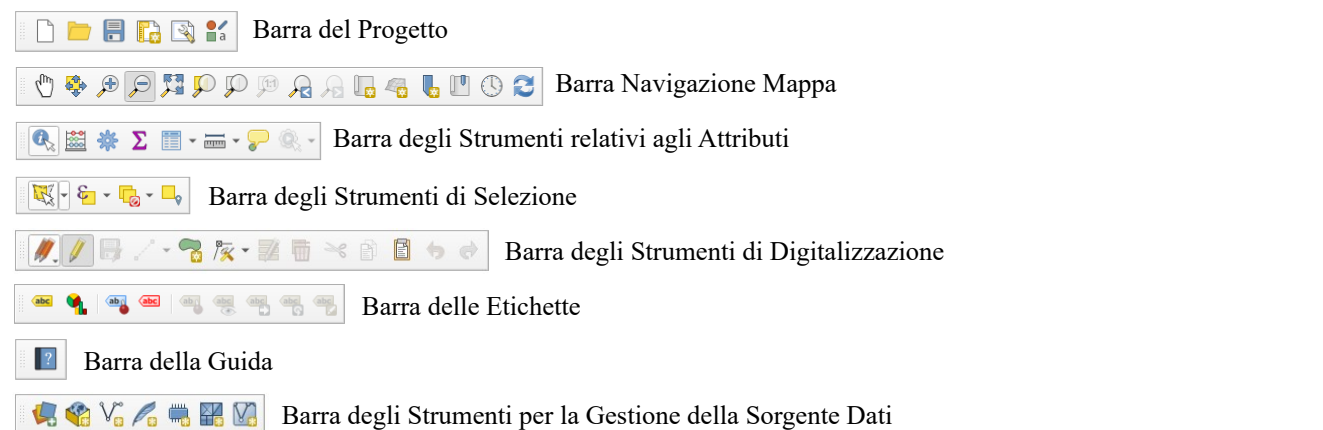

Le barre degli strumenti e i pannelli potrebbero essere in numero diverso e in posizioni diverse sullo schermo, potrebbero avere anche posizioni "flottanti" ed essere spostate anche nell'area di visualizzazione mappa (COSA CHE E' MEGLIO NON FARE), ad esempio:

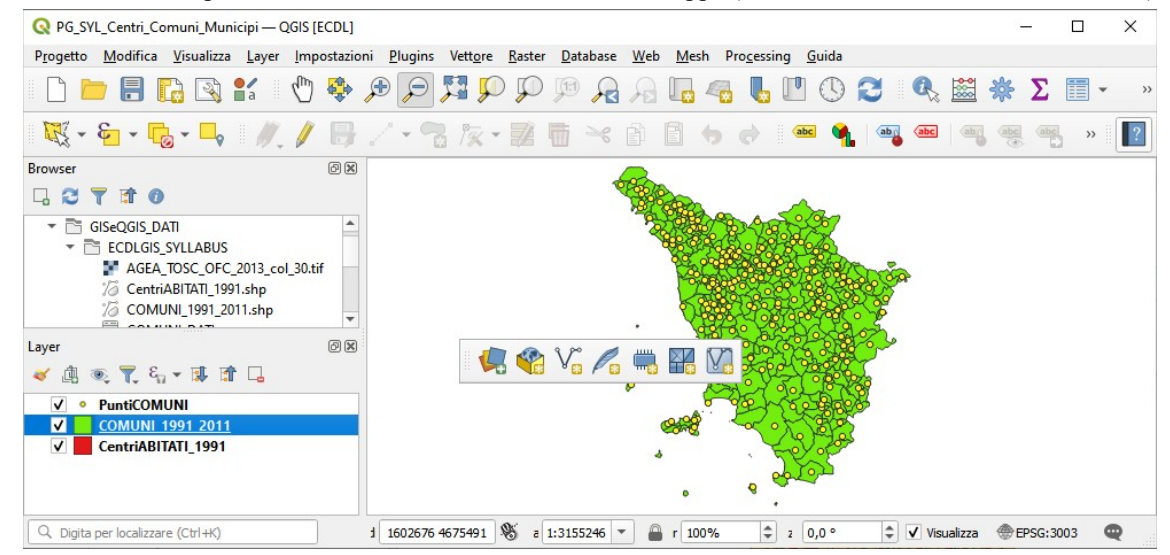

Tornando alla normalità notiamo che spostando il mouse in prossimità di ciascuna barra vicino all'area puntinata ( se barra orizzontale o se barra verticale) viene indicato il nome della barra, ad esempio:

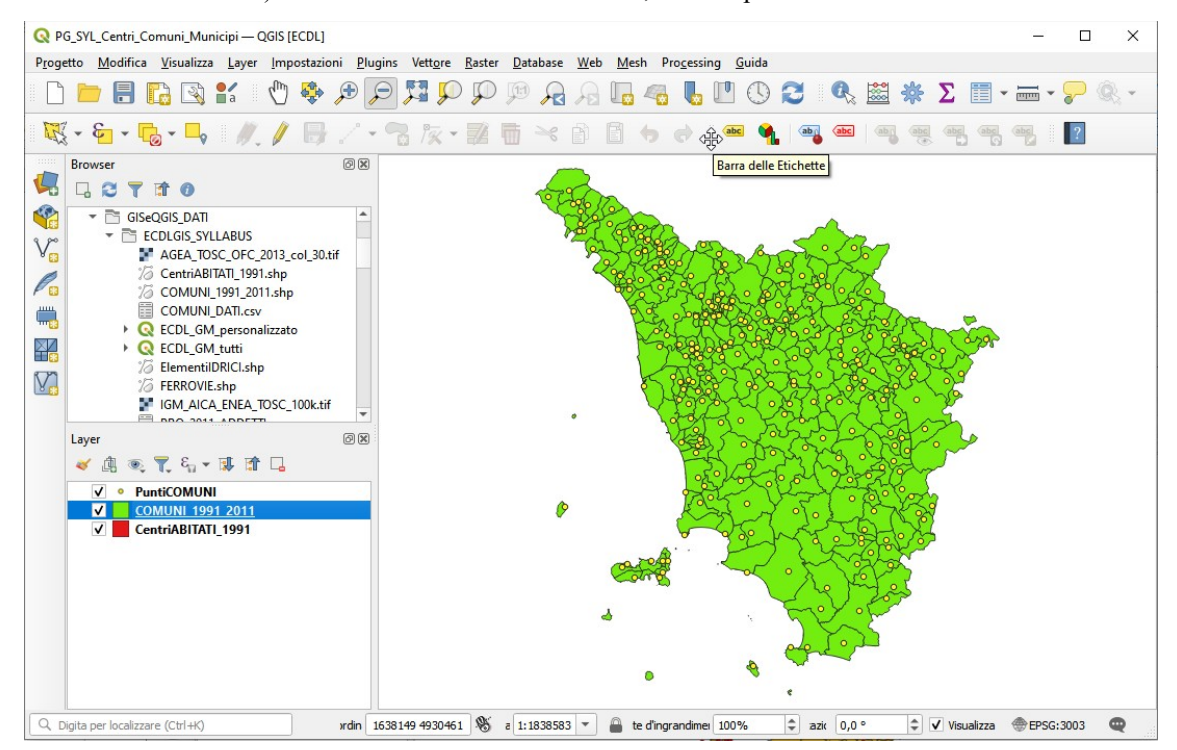

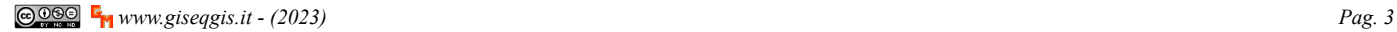

## ATTIVARE / DISATTIVARE BARRE DEGLI STRUMENTI

Per attivare / disattivare barre degli strumenti basta mettere in "on" / "off" il relativo flag:

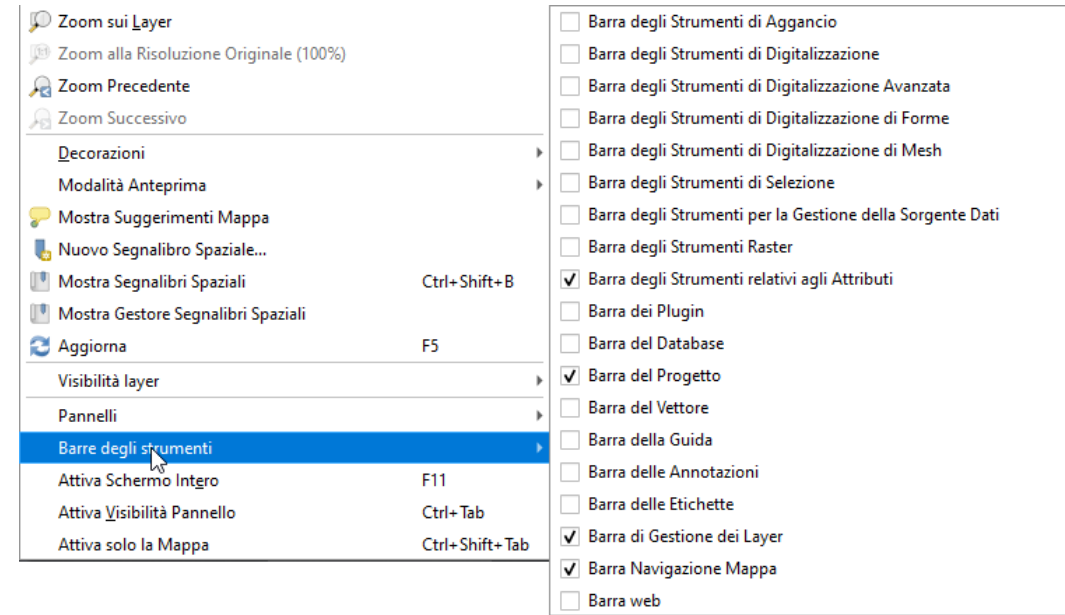

## Vediamo cosa succede se attiviamo tutte le barre degli strumenti :

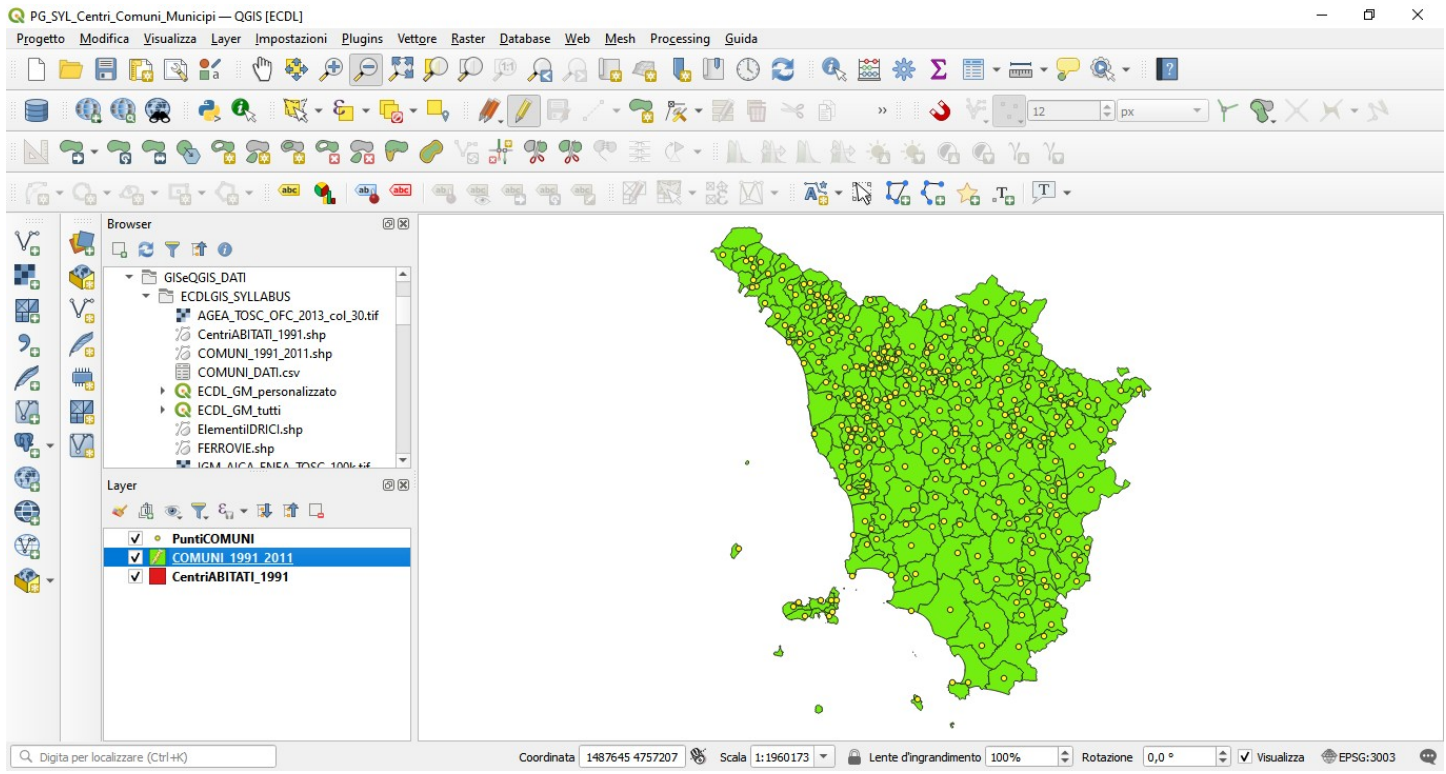

questa configurazione è da evitare: **vanno attivate solo quelle utili a gestire il progetto attivo** per gli scopi che si vogliono raggiungere altrimenti si ha una situazione inutilmente confusa e a discapito dell'area dedicata alla visualizzazione della mappa.

Da notare inoltre che in funzione dei layer attivi sono visibili in modo normale (luminose e a colori) le icone degli strumenti o per intero le barre degli strumenti pertinenti ai layer attivi stessi, quindi nel progetto in corso sono inutili ad esempio le barre riferite ai raster (che appaiono in grigio chiaro e non sono evidenziate) così analogamente altre barre o singole icone.

Tornando alla normalità (configurazione iniziale al caricamento del progetto) se non ci serve la **Barra degli Strumenti per la Gestione della Sorgente Dati** disattiviamo il relativo flag e otteniamo una area di visualizzazione della mappa più ampia:

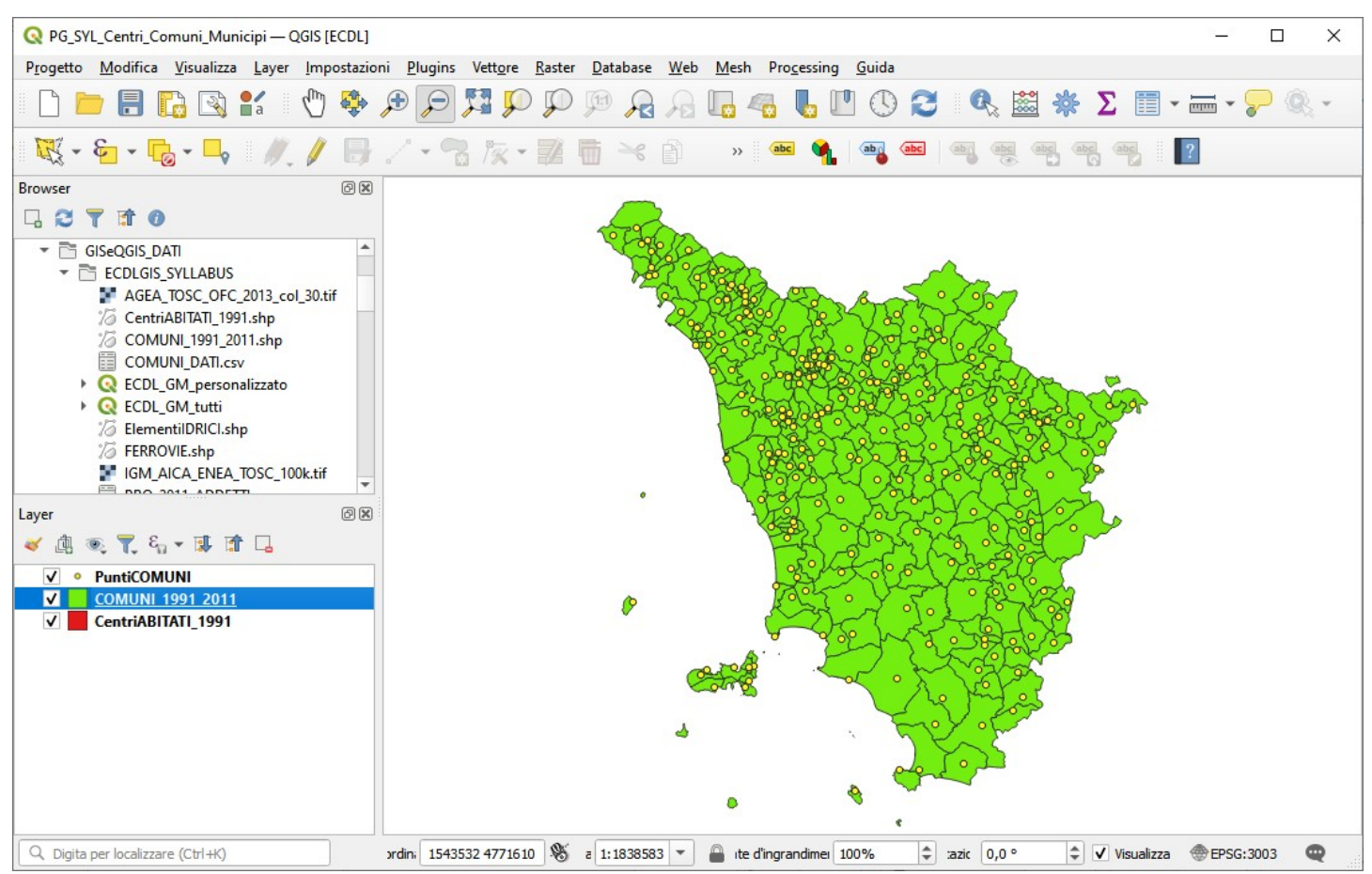